**adad95 – Buchungsübersicht** Ausgabe:09.01.2024

## **Buchungsübersicht:**

Die Buchungsübersicht zeigt alle Buchungen des unter der Toolbar ausgewählten Zeitraums. Hauptfunktionalität der Buchungsübersicht ist das Filtern, Sortieren, Analysieren und Exportieren. Wie in Excel, können Spalten beliebig einund ausgeblendet, gruppiert oder angeordnet werden. Mit Hilfe von [Listenhandling](Listenhandling.pdf) kann die Übersicht den individuellen Bedürfnissen angepaßt werden.

> Beim **Druck** und **Export** gestaltet sich die Ausgabe der Liste entsprechend der

**Mandant und Zeitraum:**

Filtereinstellungen.

Oberhalb der Buchungsauflistung können Sie einen Mandanten auswählen und den Zeitraum eingrenzen, in dem die Buchungen erfolgt sind. Je größer ausgewählter Zeitraum und damit verbundene Datenbestände sind, desto **länger** dauert die Berechnung der Buchungsübersicht-

## **Buchungen umbuchen:**

Neben den Standardfunktionalitäten der Liste, welche im Dokument [Listenhandling](Listenhandling.pdf) genauer beschrieben werden, kann die ausgewählte Buchung in der Buchungsübersicht per **Rechtsklick** umgebucht oder storniert werden.

**Umbuchen:** Es können der ausgewählte Beleg **oder** alle angezeigten(d.h. alle gefilterten) Belege mit der Kontonummer des ausgewählten Belegs auf ein neues **Zielkonto** umgebucht werden.

**Stornieren:** Ist **nur** bei Buchungen möglich, die über die manuelle [Belegbuchung](BelegeBuchen.pdf) erfaßt wurden.

> **Hinweis:** adad95 verwaltet alle Buchungen in einer Datei ohne Jahres-, Quartals- oder Monatsabschluß. Dies hat den Vorteil, daß sämtliche erfolgten Buchungen einer gewissen Art schnell gefunden werden. Beispiel: Der Dauerpatient Semmelhuber Jörg nörgelt, er hätte schon Tausende von Euros in Ihre Räume getragen. Sie selektieren auf "Semmelh" und sehen sofort alle Buchungen.

## **Druckausgabe:**

Klick auf die Schaltfläche **Druckausgabe** bietet folgende Möglichkeiten der Druckausgabe:

**Buchungsjournal:** Druckt ein Buchungsjournal und faßt die ausgegebenen Konten zusammen.

**Kontoauszüge**: Für jede angelegte Bankverbindung und für die (Bar)Kasse lassen sich Kontoauszüge drucken. Wählen Sie im Untermenü die gewünschte **Bankverbindung** bzw. **Barkasse**

**Kontostand:** Gibt eine saldierte Liste aller bebuchten Konten aus.

**Belegliste:** Druckt die Belegliste

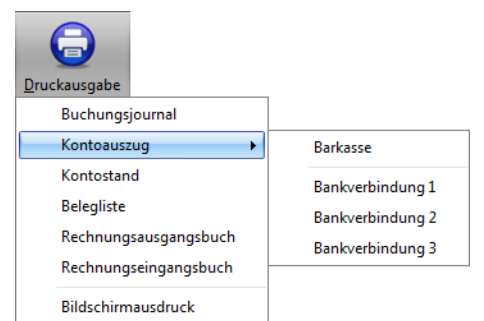

Die Rosenheimer Praxisprogramme - bewährt seit 1987

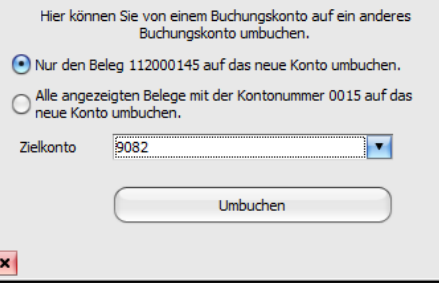

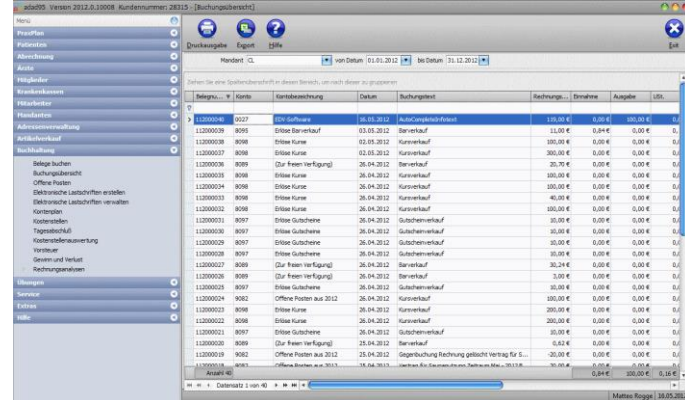

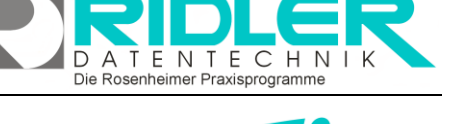

adad95

**adad95 – Buchungsübersicht** Ausgabe:09.01.2024

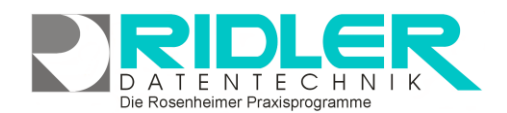

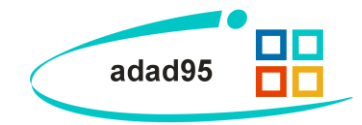

**Rechnungsausgangsbuch:** Über das Rechnungsausgangsbuch werden alle erstellten Rechnungen gedruckt.

**Rechnungseingangsbuch:** Das Rechnungseingangsbuch listet alle geleisteten Zahlungen auf.

## **Druckaufruf:**

Nachdem Sie adad95 aufgefordert haben zu drucken, erscheint der Druckaufruf, bei welchem folgende Werte gezeigt werden:

**Mandant:** Wählen Sie hier den Mandanten aus.

**Druckvorlage:** Zeigt die ausgewählte Druckvorlage. Diese ist meistens für die jeweilige Druckausgabe vorgegeben.

**Exemplare:** Wählen Sie **viel um die Anzahl der Exemplare zu erhö**hen / verringern oder geben Sie alternativ eine Anzahl ein.

**Druckdatum:** Das Datum, welches auf dem Dokument abgedruckt wird. Der Standardwert ist das aktuelle Datum.

**Seitenvorschau:** Ist die Seitenvorschau aktiviert, so öffnet sich nach klicken der Schaltfläche **OK** ein Vorschaufenster, in dem der geplante Druck eingesehen werden kann. Ist die Seitenvorschau deaktiviert startet der Ausdruck unmittelbar nach Klick auf die Schaltfläche **OK.** 

**Kontonummer:** Wenn Sie hier eine Kontonummer angeben, so werden nur Buchungen von diesem Konto ausgegeben.

**Von / Bis Buchungsdatum:** Hier haben Sie nochmals die Möglichkeit den Zeitraum der Buchungen einzugrenzen bzw. auszuweiten.

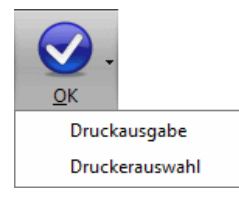

Klick auf die Schaltfläche **OK** startet die Druckausgabe bzw. die **Seitenvorschau.** Mit Klick auf das Pfeilsymbol ■ neben der Schaltfläche können Sie die Ausgabe alternativ starten oder zusätzlich einen (anderen) Drucker auswählen. Ist die **Seitenvorschau** aktiviert, so ist eine Druckerauswahl nicht möglich.

**Vorlagenauswahl:**

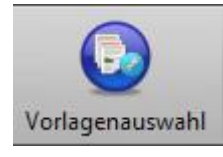

Mit Klick auf die Schaltfläche **[Vorlagenauswahl](Vorlagenauswahl.pdf)** können Sie von adad95 vorgefertigte oder selbst erstellte Dokumentenvorlagen für die jeweilige Druckausgabe auswählen. Mit Klick auf die Schaltfläche **bearbeiten** können Sie diese umgestalten.

**Hinweis:** Mit adad95 ausgelieferte Vorlagen können **nicht** verändert werden(zu sehen am Schloßsymbol ). Um adad95 - Vorlagen zu bearbeiten, erstellen Sie eine Kopie. Veränderbare Vorlagen können mit **Rechtsklick** gelöscht, kopiert und umbenannt werden.

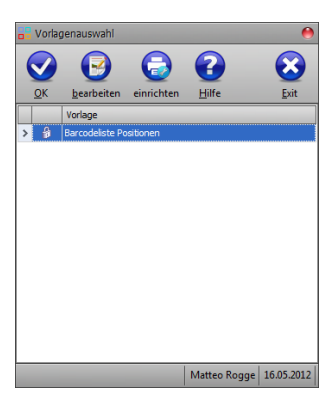

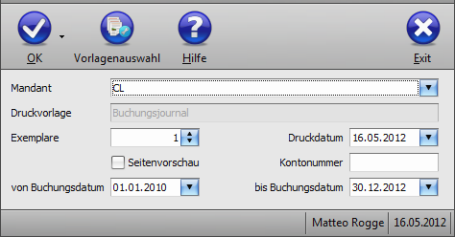

**LE Ruchungdourna** 

**adad95 – Buchungsübersicht** Ausgabe:09.01.2024

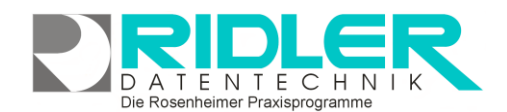

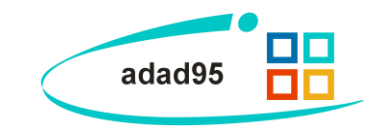

**Export:**

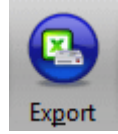

Klick auf die Schaltfläche **Export** ermöglich den Export der [Listenauswahl](Listenhandling.pdf) in verschiedene Formate. Hier stehen .xlsx (MS Excel 2007), .xls(Excel), .rtf(Rich Text Format), .pdf und .csv zur Verfügung. Wählen Sie Ihr Format und den Speicherort aus und speichern Sie die Datei.

**Weitere relevante Dokumente:**

[Zurück zum Inhaltsverzeichnis](HilfeAufrufen.pdf) **[Listenhandling](Listenhandling.pdf) [BelegeBuchen](BelegeBuchen.pdf)** [Vorlagenauswahl](Vorlagenauswahl.pdf)

**Ihre Notizen:**

Die Rosenheimer Praxisprogramme - bewährt seit 1987